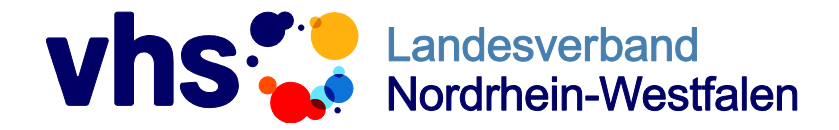

Fon 0211 542141-0 Fax 0211 542141-50 [service@vhs-nrw.de](mailto:info@muster-vhs.de) www.vhs-nrw.de

# **"vhs.cloud: So geht's" – das Selbstlernkonzept zu den Erklärvideos**

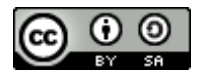

Weiternutzung als OER ausdrücklich erlaubt: Dieses Werk und dessen Inhalte sind - sofern nicht anders angegeben - lizenziert unter [CC BY-SA 4.0.](https://creativecommons.org/licenses/by-sa/4.0/deed.de) Nennung gemäß [TULLU-Regel](https://open-educational-resources.de/oer-tullu-regel/) bitte wie folgt: *""vhs.cloud: So geht's" – das Selbstlernkonzept zu den Erklärvideos" von [Fabienne Kenkel,](https://www.vhs-nrw.de/themenfelder/weitere-themen/projekte-und-sonstiges/erweiterte-lernwelten-digitale-bildung-in-nrw/?L=320) Lizenz: [CC BY-SA 4.0](https://creativecommons.org/licenses/by-sa/4.0/deed.de)*.

Der Lizenzvertrag ist hier abrufbar:<https://creativecommons.org/licenses/by-sa/4.0/deed.de>

# **Inhalt**

- Wie geht's? eine Anleitung zum Selbstlernkonzept
- Selbstlerneinheit 1 "Erste Schritte" (45-60 Min.)
- Selbstlerneinheit 2 "Mein Schreibtisch" (60 Min.)
- Selbstlerneinheit 3 "Kurse und Gruppen" (60-75 Min.)
- Selbstlerneinheit 4 "Kollaboratives Arbeiten" (60-75 Min.)
- Selbstlerneinheit 5 "Lehren, Lernen und Evaluieren" (60-75 Min.)
- Selbstlerneinheit 6 "Edudip, der virtuelle Klassenraum" (60-75 Min.)
- **-** Auflösungen
- Weitere nützliche Funktionen der vhs.cloud
- (Test-)Kurs einrichten Hilfe für die/den vhs.cloud-Administrator\*in

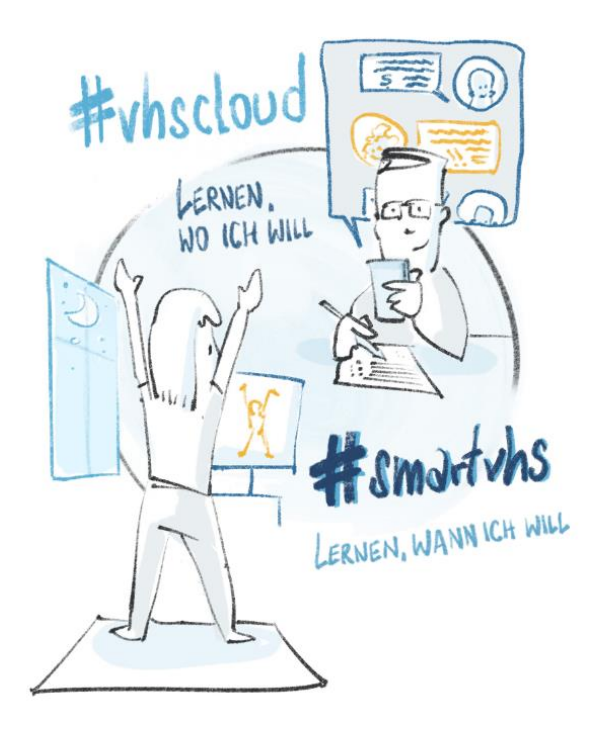

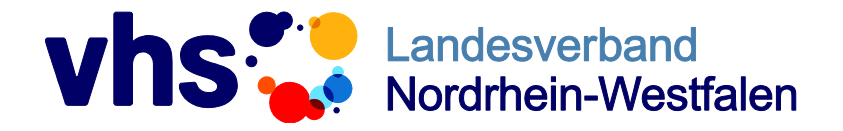

Fon 0211 542141-0 Fax 0211 542141-50 [service@vhs-nrw.de](mailto:info@muster-vhs.de) www.vhs-nrw.de

# **Wie geht's? – eine Anleitung zum Selbstlernkonzept**

Um mit dem Selbstlernkonzept zu starten, benötigen Sie folgende Dinge: ein Gerät mit Internetzugang (PC/Laptop/Tablet), eine stabile Internetverbindung sowie eine gültige vhs.cloud-Adresse mit entsprechendem Passwort. Sollten Sie noch nicht in der vhs.cloud angemeldet sein, registrieren Sie sich bitte zunächst. Wenden Sie sich bei der Frage, ob Sie bereits registriert sind, bitte an die/den vhs.cloud-Administrator\*in Ihrer Einrichtung.

Kommen wir nun zum Selbstlernkonzept: Rufen Sie folgenden Link auf, um auf die Projektseite "Erweiterte Lernwelten – Digitale Bildung in NRW" des Landesverbandes der Volkshochschulen von NRW e. V. zu gelangen: [https://www.vhs-nrw.de/themenfelder/weitere-themen/projekte-und-sonstiges/erweiterte-lernwelten-digitale-bildung](https://www.vhs-nrw.de/themenfelder/weitere-themen/projekte-und-sonstiges/erweiterte-lernwelten-digitale-bildung-in-nrw/?L=464)[in-nrw/?L=464.](https://www.vhs-nrw.de/themenfelder/weitere-themen/projekte-und-sonstiges/erweiterte-lernwelten-digitale-bildung-in-nrw/?L=464)

Hier finden Sie das vorliegende Selbstlernkonzept, eine Anleitung zum Registrierungs- und Login-Prozess sowie den Link zu den zugehörigen Lernvideos. Dieser Link verbirgt sich in der rechten Seitenleiste (unten) in Form der Grafik "Erklärvideos". Ein Klick auf "Erklärvideos" bringt Sie auf die Seite "vhs.cloud: So geht's". Über den folgenden Link gelangen Sie übrigens direkt zu den Videos:

<https://www.vhs.cloud/wws/9.php#/wws/lernbaustein-so-gehts.php?sid=84253069977955640358696529653600S2f5a2218>.

Bevor Sie die Seite öffnen können, müssen Sie sich in der vhs.cloud einloggen. Dazu werden Sie automatisch aufgefordert.

Nun befinden Sie sich auf der Seite "vhs.cloud: So geht's". Über das Pull-Down-Menü (hier rot markiert) können Sie auswählen, welches Video Sie sich anschauen möchten.

#### vhs.cloud: So geht's

Dieser Lernbaustein enthält Videos zu allen wichtigen Funktionen der vhs.cloud. Nutzen Sie das Inhaltsverzeichnis. um direkt zum gewünschten Thema zu gelangen.

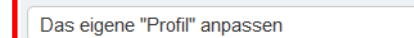

#### **Eigenes "Profil" anpassen**

Das Profil - Die Visitenkarte im Netz Die vhs cloud lebt natürlich auch vom Vernetzen In der vhs.cloud sind wir unter uns vhs-Kolleg\*innen, müssen uns also über den unkontrollierten Datenklau also eher keine Sorgen machen

Auf den folgenden Seiten dieses Konzepts finden Sie sechs Selbstlerneinheiten. Jede Einheit besteht aus mehreren Erklärvideos und zugehörigen Aufgaben. Schauen Sie sich jeweils das angegebene Video (anwählbar über das oben gezeigte Pull-Down-Menü oder durch direkten Klick auf das YouTube-Video) an und versuchen anschließend, die Aufgabe dazu zu lösen. Die ersten beiden Selbstlerneinheiten können Sie ohne Hilfe durchführen.

Ab Selbstlerneinheit 3 benötigen Sie einen (Test-)Kurs, um die Aufgaben absolvieren zu können. Wie die/der vhs.cloud-Administrator\*in Ihrer Volkshochschule diesen erstellt, wird auf Seite 11 dieses Selbstlernkonzeptes beschrieben.

#### Viel Spaß beim Lernen!

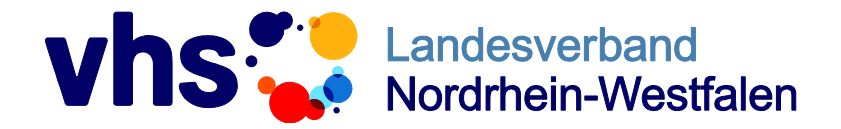

Fon 0211 542141-0 Fax 0211 542141-50 [service@vhs-nrw.de](mailto:info@muster-vhs.de) www.vhs-nrw.de

# **Selbstlerneinheit 1 "Erste Schritte" (45-60 Min.)**

# **Aufbau der vhs.cloud**

#### YouTube-Video: [https://www.youtube.com/watch?v=cw\\_cOMmrL\\_w](https://www.youtube.com/watch?v=cw_cOMmrL_w)

\_\_\_\_\_\_\_\_\_\_\_\_\_\_\_\_\_\_\_\_\_\_\_\_\_\_\_\_\_\_\_\_\_\_\_\_\_\_\_\_\_\_\_\_\_\_\_\_\_\_\_\_\_\_\_\_\_\_

Aufgabe: Die vhs.cloud ist Neuland für Sie? Dann schauen Sie sich zum Einstieg dieses Video an, um einen Überblick über die verschiedenen Ebenen der Plattform zu gewinnen. Notieren Sie anschließend die wichtigsten Charakteristika der Reiter "Schreibtisch", "Volkshochschule" und "Netzwerk" (Auflösung auf S. 10).

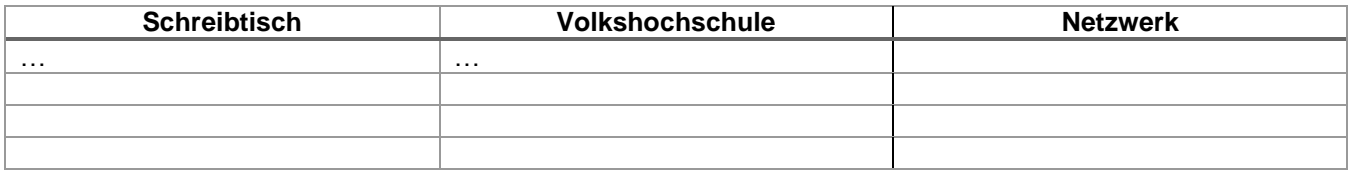

## **Das eigene Profil anpassen**

Lernvideo: Das eigene "Profil" anpassen (im Pull-Down Menü)

Aufgabe: Schauen Sie sich das Lernvideo an. Gehen Sie nun auf den "Schreibtisch" der vhs.cloud und füllen dort Ihr Profil aus, indem Sie Vor- und Nachname, Volkshochschule und Ort eintragen. Laden Sie, wenn Sie mögen, gern auch ein Bild von sich hoch, damit andere Sie künftig sofort erkennen.

#### **Die Einstellungen anpassen**

Lernvideo: Die "Einstellungen" anpassen (im Pull-Down Menü)

Aufgabe: Schauen Sie sich das Lernvideo an. Geben Sie danach eine externe E-Mail-Adresse zur Weiterleitung an, damit sie stets über Nachrichten aus der vhs.cloud informiert bleiben.

# **Benachrichtigungen festlegen**

Lernvideo: Benachrichtigungen in "Systemnachrichten" anpassen (im Pull-Down Menü) Aufgabe: Schauen Sie sich das Lernvideo an. Stellen Sie anschließend die E-Mail-Benachrichtigungen für Pinnwand, Mailservice, Lesezeichen, Kalender (Erinnerung sowie Neuer Termin), Dateiablage (Neuer Termin sowie neue Datei) und Blog auf "E-Mail täglich" ein. Möchten Sie öfter informiert werden? Kein Problem. Setzen Sie dazu die entsprechenden Häkchen. Kurs- und Gruppenbenachrichtigungen müssen Sie an dieser Stelle nicht festlegen.

# **Die Übersicht anpassen**

Lernvideo: Zu dieser Aufgabe gibt es kein Lernvideo. Hilfe bieten die beiden Grafiken auf der nächsten Seite.

Aufgabe: Passen Sie jetzt die Übersicht Ihres Schreibtisches an. Die Übersicht ist immer der oberste Informationsblock – sowohl auf Ihrem Schreibtisch als auch in Kursen und Gruppen. Klicken Sie dafür auf "Übersicht anpassen" und gehen anschließend auf den Reiter "Eigener Text-Block". Legen Sie nun eine Überschrift (z. B. "Willkommen auf deinem Schreibtisch") und einen kurzen Begrüßungstext fest. Wenn Sie möchten, können Sie den Text durch ein Bild (Größenhinweis beachten, Bearbeitung z. B. mit dem Tool Paint) ergänzen. Arbeiten Sie künftig in Kursen oder Gruppen, kann die Übersicht dazu genutzt werden, Teilnehmenden nötige Kurs- bzw. Gruppeninfos zu vermitteln und Ihnen eine Orientierung im Kurs- oder Gruppenraum zu geben.

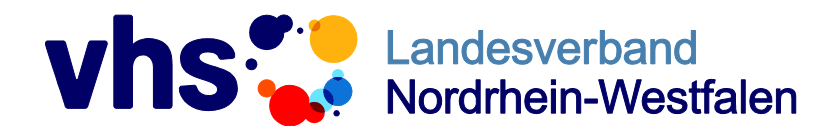

Fon 0211 542141-0 Fax 0211 542141-50 [service@vhs-nrw.de](mailto:info@muster-vhs.de) www.vhs-nrw.de

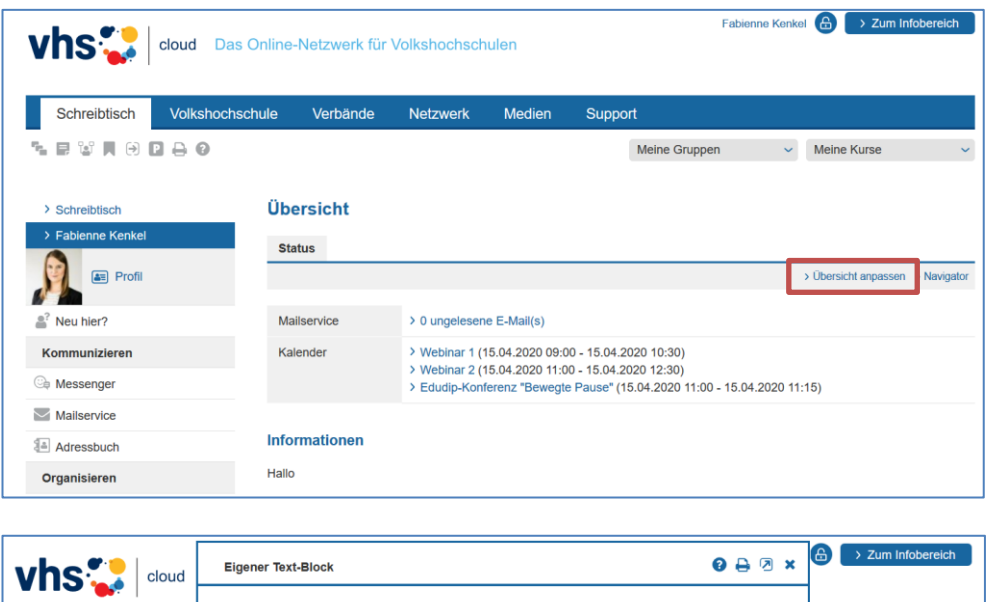

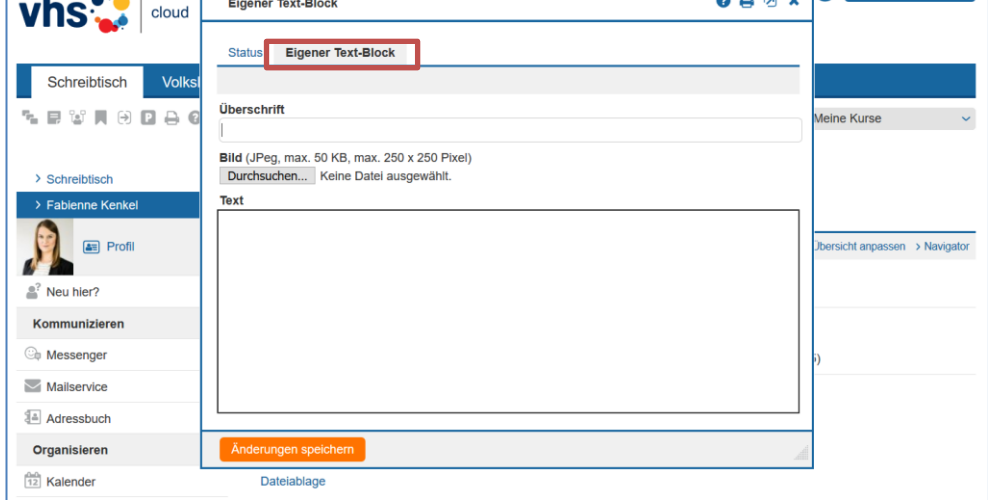

# **Eine Linkliste erstellen**

Lernvideo: Die "Linkliste"-Funktion (im Pull-Down Menü)

Aufgabe: Schauen Sie sich das Lernvideo an. Verlinken Sie dann die Lernvideos zu "vhs.cloud: So geht's" in Ihrer Linkliste. Erstellen Sie dazu das Thema "Lernvideos vhs.cloud" und speichern Sie folgenden Link darunter ab:

<https://www.vhs.cloud/wws/9.php#/wws/lernbaustein-so-gehts.php?sid=84253069977955640358696529653600S2f5a2218>. So haben Sie jederzeit einen schnellen Zugriff auf die Lernvideos. Dies funktioniert übrigens genauso in Kursen und Gruppen und ist praktisch, wenn Sie Kurs- oder Gruppenteilnehmenden dort künftig Links zu Webseiten oder Videos bereitstellen wollen.

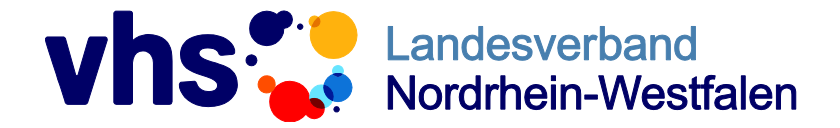

Fon 0211 542141-0 Fax 0211 542141-50 [service@vhs-nrw.de](mailto:info@muster-vhs.de) www.vhs-nrw.de

# **Selbstlerneinheit 2 "Mein Schreibtisch" (60 Min.)**

\_\_\_\_\_\_\_\_\_\_\_\_\_\_\_\_\_\_\_\_\_\_\_\_\_\_\_\_\_\_\_\_\_\_\_\_\_\_\_\_\_\_\_\_\_\_\_\_\_\_\_\_\_\_\_\_\_\_

## **Adressen verwalten**

Lernvideo: Das "Adressbuch" nutzen (im Pull-Down Menü)

Aufgabe: Schauen Sie sich das Lernvideo an. Dank des Adressbuches müssen Sie vhs.cloud-Kontakte nicht mehr mühsam suchen. Legen Sie einen neuen Adressbucheintrag händisch an, indem Sie mindestens den Vor- und Nachnamen sowie die E-Mail-Adresse einer Kollegin oder eines Kollegen Ihrer Einrichtung eingeben. Geschafft? Dann suchen Sie jetzt weitere Kolleg\*innen über die Netzwerksuche. Haben Sie diese gefunden, nehmen Sie die Personen direkt in Ihr Adressbuch auf. Sollten Sie nicht fündig geworden sein, sind die Kontakte noch nicht in der vhs.cloud registriert oder dort noch nicht auffindbar.

## **Messages schreiben**

## Lernvideo: Die "Messenger"-Funktion (im Pull-Down Menü)

Aufgabe: Schauen Sie sich das Lernvideo an. Wenn es schnell gehen muss, sind Quickmessages ideal. (Beachten Sie bitte, dass Quickmessages nach 30 Tagen gelöscht werden.) Nehmen Sie die Kolleg\*innen, die Sie soeben in Ihr Adressbuch aufgenommen haben, nun in Ihren Messenger auf. Schreiben Sie einer der Personen eine kurze Quickmessage, in der Sie diese bitten, Ihren Kontakt zu speichern. So erleichtern Sie der Person in Zukunft die Kontaktaufnahme.

## **Mails versenden**

## Lernvideo: Der "Mailservice" (im Pull-Down Menü)

Aufgabe: Schauen Sie sich das Lernvideo an. Für andauernde Kommunikationsverläufe ist der Mailservice geeignet. Bereiten Sie Ihren Mailservice jetzt vor: Aktivieren Sie dafür zunächst eine E-Mail-Weiterleitung an eine Ihrer externen E-Mail-Adressen, zum Beispiel an die Dienstadresse. Erstellen Sie im folgenden Schritt eine Signatur. Beachten Sie, dass Sie hierbei auswählen, dass diese am Anfang Ihrer E-Mails stehen soll.

#### **Den Kalender nutzen**

# Lernvideo: Die "Kalender"-Funktion (im Pull-Down Menü)

Aufgabe: Schauen Sie sich das Lernvideo an. Erstellen Sie nun einen neuen privaten Termin, der Sie an die nächste Selbstlerneinheit erinnert. Geben Sie dazu Titel, Ort und Laufzeit ein. Lassen Sie sich zudem an diesen Termin erinnern. Dafür müssen Sie in den Benachrichtigungen festlegen, dass Sie online an Termine erinnert werden möchten. Wissen Sie noch, wie das funktioniert?

#### **Notizen machen**

#### Lernvideo: Die "Notizen"-Funktion (im Pull-Down Menü)

Aufgabe: Schauen Sie sich das Lernvideo an. Verfassen Sie im Anschluss eine Notiz mit dem Titel "Frageliste vhs.cloud": Schreiben Sie hier alle Fragen auf, die Sie sich selbst im Verlauf dieser Selbstlerneinheit gestellt haben, aber noch nicht beantworten konnten. Ordnen Sie der Notiz danach Ihre Lieblingsfarbe zu.

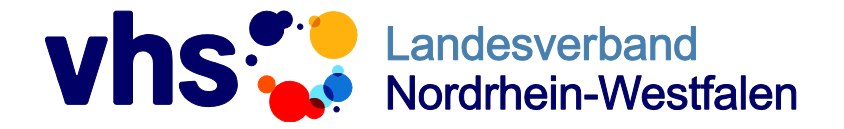

Fon 0211 542141-0 Fax 0211 542141-50 [service@vhs-nrw.de](mailto:info@muster-vhs.de) www.vhs-nrw.de

# **Selbstlerneinheit 3 ..Kurse und Gruppen" (60-75 Min.)**

Achtung: Bitten Sie vor Beginn die/den vhs-Administrator\*in Ihrer Volkshochschule darum, einen (Test)- Kurs für Sie anzulegen. Wie sie/er das machen kann und welche Einstellungen dafür vorgenommen werden müssen, wird auf Seite 11 erklärt.

## **Kursen und Gruppen beitreten**

Lernvideo: Kursen und Gruppen beitreten (im Pull-Down Menü)

\_\_\_\_\_\_\_\_\_\_\_\_\_\_\_\_\_\_\_\_\_\_\_\_\_\_\_\_\_\_\_\_\_\_\_\_\_\_\_\_\_\_\_\_\_\_\_\_\_\_\_\_\_\_\_\_\_\_

Aufgabe: Schauen Sie sich das Lernvideo an. Verfassen Sie eine kurze Anleitung, die Sie künftig Kursoder Gruppenteilnehmenden zuschicken können, damit diese Ihrem Kurs oder Ihrer Gruppe beitreten können. Nutzen Sie dazu beispielhaft Ihren (Test)-Kurs. Sie kennen den Namen und Kurs-Code Ihres (Test)-Kurses nicht? Betreten Sie bitte Ihren eigenen Kurs über den Button "Meine Kurse". In der linken Navigationsleiste finden Sie den Menüpunkt "Administration". Klicken Sie darauf, werden Ihnen Name und Kurs-Code (Endung auf: .vhs.cloud) angezeigt. Übrigens: Kurse und Gruppen unterscheiden sich kaum. Eine kurze Erklärung dazu gibt's oberhalb des Lernvideos.

## **Die Mitgliederliste ansehen**

Lernvideo: Die "Mitgliederliste"-Funktion (im Pull-Down Menü)

Aufgabe: Schauen Sie sich das Lernvideo an. In Ihrem (Test-)Kurs befinden sich noch keine Teilnehmenden. Daher sehen Sie bisher nur sich selbst in der Liste. Bis sich das ändert und Sie erste Teilnehmende einladen, versuchen Sie doch einmal zu beantworten, welche der folgenden Aussagen wahr ist und welche nicht (Auflösung auf S. 10):

- Die Mitgliederliste ist auf dem Schreibtisch und nicht in Kursen und Gruppen zu finden.
- Zunächst werden in der Mitgliederliste alle Teilnehmenden angezeigt, die online sind. Erst, wenn auf "Alle Mitglieder anzeigen" geklickt wird, ist die komplette Liste sichtbar.
- Es ist möglich, eine E-Mail an alle Mitglieder der Mitgliederliste zu schicken.
- Über die Mitgliederliste lassen sich Mails und Quickmessages versenden, aber die Aufnahme in Messenger und Adressbuch ist nicht möglich.

#### **Mitteilungen verfassen**

Lernvideo: Die "Mitteilungen"-Funktion (im Pull-Down Menü)

Aufgabe: Schauen Sie sich das Lernvideo an. Stellen Sie sich vor, Sie geben in der nächsten Woche einen ersten Online-Kurs. Verfassen Sie eine Mitteilung, in der Sie die Teilnehmenden Ihres Kurses darüber informieren, wann dieser startet und welche Inhalte dort thematisiert werden. Richten Sie eine automatische Löschung der Mitteilung für den Tag des Kursbeginns ein.

#### **Die Pinnwand nutzen**

Lernvideo: Die "Pinnwand"-Funktion (im Pull-Down Menü)

Aufgabe: Schauen Sie sich das Lernvideo an. Richten Sie die Pinnwand Ihres (Test-)Kurses so ein, dass nicht jede Aktion, die Sie in der vhs.cloud ausführen, auf ihr zu sehen ist. Schieben Sie danach die Pinnwand an die oberste Stelle der Seite. Auf diese Weise können Sie natürlich auch andere Elemente Ihres (Test-)Kurses immer wieder verschieben. Im Anschluss erstellen Sie einen ersten Pinnwandeintrag mit einer kurzen Beschreibung Ihrer Person und Tätigkeit: Was können Teilnehmende von Ihnen lernen? Welche Schwerpunkte setzen Sie? Was zeichnet Sie als Dozent\*in aus?

Bleiben jetzt noch offene Fragen? Halten Sie diese wieder in Ihren Notizen fest, indem Sie die gestrige Notiz über das Stiftsymbol bearbeiten. Das können Sie gern nach jeder Selbstlerneinheit so machen.

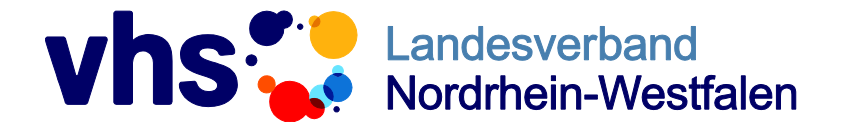

Fon 0211 542141-0 Fax 0211 542141-50 [service@vhs-nrw.de](mailto:info@muster-vhs.de) www.vhs-nrw.de

# **Selbstlerneinheit 4 "Kollaboratives Arbeiten" (60-75 Min.)**

\_\_\_\_\_\_\_\_\_\_\_\_\_\_\_\_\_\_\_\_\_\_\_\_\_\_\_\_\_\_\_\_\_\_\_\_\_\_\_\_\_\_\_\_\_\_\_\_\_\_\_\_\_\_\_\_\_\_

## **Die Dateiablage nutzen**

Lernvideo: Die "Dateiablage"-Funktion, inklusive ONLYOFFICE (im Pull-Down Menü) Aufgabe: Schauen Sie sich das Lernvideo an. Erstellen Sie in Ihrem (Test)-Kurs einen Ordner mit dem Namen "Kursmaterial". In diesen Ordner laden Sie nun ein bestehendes digitales Dokument aus Ihren eigenen Kursunterlagen hoch. Stellen Sie ein, dass Teilnehmende vorhandene Dateien aus diesem Ordner herunterladen, aber keine eigenen hochladen können. So behalten Sie immer einen guten Überblick über die Dateiablage.

## **Mit ONLYOFFICE zusammenarbeiten**

Lernvideo: Die "Dateiablage"-Funktion, inklusive ONLYOFFICE (direkt unter dem vorherigen Video) Aufgabe: Schauen Sie sich das Lernvideo an. Legen Sie nun einen weiteren Ordner mit dem Namen "Feedback" an. Erstellen Sie in diesem Ordner eine Text-Datei mit dem Titel "Feedback Online-Kurs 1" und fügen Sie eine kurze Beschreibung hinzu, damit Ihre Teilnehmenden wissen, dass sie in diesem Dokument Feedback für Ihren ersten Online-Kurs hinterlassen können. Öffnen Sie nun das soeben erstellte Feedback-Dokument und gestalten es nach Ihren Wünschen – z. B. mit Titel, Beschreibung, gezielten Feedbackfragen und Logo Ihrer Einrichtung.

In Zukunft können Sie hier mit Teilnehmenden zusammenarbeiten. Wissen Sie noch, über welches Symbol Sie diese zur Zusammenarbeit einladen?

#### **Das Forum nutzen**

Lernvideo: Die "Forum"-Funktion (im Pull-Down Menü)

Aufgabe: Schauen Sie sich das Lernvideo an. Erstellen Sie einen neuen Diskussionsstrang mit einem Thema (im Betreff), über das Sie in Ihrem Kurs diskutieren möchten. Im zugehörigen Textfeld können Sie dieses Thema kurz erläutern. Richten Sie zudem ein, dass Sie über neue Kommentare online informiert werden. Außerdem sollten Sie einstellen, dass nur Mitglieder mit Admin-Rechten neue Diskussionsstränge eröffnen können.

Achten Sie künftig stets darauf: Eine gute Online-Diskussion sollte (wie im Präsenzunterricht) geleitet werden. Diskussionen sollten nicht vorschnell abbrechen und zu einem relevanten Ergebnis führen – auch, wenn dies unterschiedliche Sichtweisen einbezieht.

#### **Gemeinsam chatten**

# Lernvideo: Die "Chat"-Funktion (im Pull-Down Menü)

Aufgabe: Schauen Sie sich das Lernvideo an. Der Chat bietet eine schnellere Variante der Online-Diskussion. Eröffnen Sie einen Chat mit einem Whiteboard. Auf diesem entwickeln Sie nun ein Tafelbild zur Einführung in Ihr Kursthema. Nutzen Sie dazu mindestens Text und ein Zeichen-Objekt. Sind Sie fertig? Dann laden Sie sich zunächst Ihr Tafelbild herunter und speichern es auf Ihrem PC ab. Anschließend schreiben Sie einen ersten Chatbeitrag, in dem Sie das Tafelbild kurz erklären und Teilnehmende dazu auffordern, Fragen zum Tafelbild im Chat zu stellen.

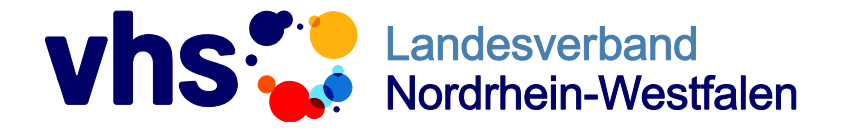

Fon 0211 542141-0 Fax 0211 542141-50 [service@vhs-nrw.de](mailto:info@muster-vhs.de) www.vhs-nrw.de

# Selbstlerneinheit 5 "Lehren, Lernen und Evaluieren" (60-75 Min.)

**Eine Umfrage erstellen**

Lernvideo: Die "Umfragen"-Funktion (im Pull-Down Menü)

\_\_\_\_\_\_\_\_\_\_\_\_\_\_\_\_\_\_\_\_\_\_\_\_\_\_\_\_\_\_\_\_\_\_\_\_\_\_\_\_\_\_\_\_\_\_\_\_\_\_\_\_\_\_\_\_\_\_

Aufgabe: Schauen Sie sich das Lernvideo an. Legen Sie eine Umfrage an, in der Sie abfragen, welches Vorwissen die Teilnehmenden Ihres Kurses mitbringen. Denken Sie daran, in der Beschreibung die Infos mitzugeben, dass die Ergebnisse nach der Einsendung sichtbar sind, jedoch keinen Namen zugeordnet werden, also anonym bleiben. Treffen Sie anschließend die dafür notwendigen Einstellungen. Geben Sie danach mindestens drei Antwortmöglichkeiten an. Wenn Sie möchten, können Sie jetzt sogar selbst an Ihrer Umfrage teilnehmen und sich die Antwort anschauen. Erinnern Sie sich, auf welche Symbole Sie dafür klicken müssen?

## **Eine Aufgabe erstellen**

Lernvideo: Die "Aufgaben"-Funktion (im Pull-Down Menü)

Aufgabe: Schauen Sie sich das Lernvideo an. Erstellen Sie nun eine Aufgabe, die die Teilnehmenden ab heute beginnen können und spätestens in zwei Wochen erledigt haben müssen. Fügen Sie der Aufgabe ebenfalls eine kurze Beschreibung hinzu und weisen Sie die Aufgabe allen Teilnehmenden zu.

## **Einen Lernplan erstellen (höhere Schwierigkeitsstufe)**

#### Lernvideo: Die "Lernplan"-Funktion (im Pull-Down Menü)

Aufgabe: Schauen Sie sich das Lernvideo an. Überlegen Sie sich eine Hausaufgabe für die Teilnehmenden, die nur lösbar ist, wenn zuvor eine von Ihnen bereitgestellte Datei (z. B. ein Text in Form einer Word-Datei oder eine Tabelle in Form einer Excel-Datei) durchgelesen wurde. Diese legen Sie im ersten Schritt in die Dateiablage in den Kurs-Ordner "Kursmaterial". Wie das geht, haben Sie bereits in der vorherigen Lerneinheit gelernt.

Kommen wir nun zum Menüpunkt "Lernplan": Legen Sie zunächst ein neues Thema mit dem Titel Ihrer ersten Kurseinheit an (Aktualisieren nicht vergessen!) und erstellen anschließend unter diesem Thema einen neuen Eintrag mit dem Titel "Hausaufgabe 1". In der Beschreibung erläutern Sie nun, dass die Teilnehmenden zuerst die von Ihnen abgelegte Datei aufrufen und durchlesen müssen, bevor Sie die Hausaufgabe lösen können. Anschließend erklären Sie die Aufgabe. Damit Ihre Teilnehmenden nicht nach der von Ihnen bereitgestellten Datei suchen müssen, verlinken Sie diese bitte im Text. Das kann dann folgendermaßen aussehen:

#### *Liebe Kursteilnehmer\*innen,*

*bis zum kommenden Online-Kurs am XX.XX.XXXX sollte jede/r von Ihnen eine Hausaufgabe online einreichen. Lesen Sie sich dafür aufmerksam folgende Datei durch: Tipps und Tricks.docx. Anschließend versuchen Sie, die folgende Hausaufgabe zu lösen und an mich zu senden: [Platzhalter Aufgabestellung]*

Wählen Sie nun noch ein Fälligkeitsdatum. Die Aufgabe ist anschließend natürlich weiterhin zu finden und zu bearbeiten. Geben Sie jetzt noch an, dass die Teilnehmenden die Aufgabe nach Erledigung als "erledigt" markieren und ihre Lösungen in das Text-Eingabefeld schreiben können. Geben Sie den Beitrag zur Bearbeitung frei, sobald die Hausaufgabe gelöst werden soll. Auf diese Weise können Sie Aufgaben vorbereiten und zu gegebener Zeit freischalten.

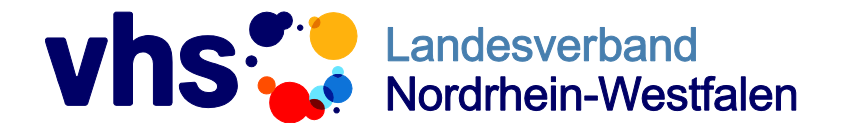

Fon 0211 542141-0 Fax 0211 542141-50 [service@vhs-nrw.de](mailto:info@muster-vhs.de) www.vhs-nrw.de

# **Selbstlerneinheit 6 "Edudip, der virtuelle Klassenraum" (60-75 Min.)**

\_\_\_\_\_\_\_\_\_\_\_\_\_\_\_\_\_\_\_\_\_\_\_\_\_\_\_\_\_\_\_\_\_\_\_\_\_\_\_\_\_\_\_\_\_\_\_\_\_\_\_\_\_\_\_\_\_\_

# **Den virtuellen Klassenraum vorbereiten**

Lernvideo: Die "Konferenz"-Funktion Teil 1 – Vorbereitung durch die Moderation (im Pull-Down Menü) Aufgabe: Schauen Sie sich das Lernvideo an. Kurz vorweg: Edudip ist ein virtueller Klassenraum, über den Sie Webinare, also videogestützte Seminare, abhalten können. Die Bezeichnung "Konferenz" ist demnach etwas irreführend.

Stellen Sie sich vor, Sie möchten im nächsten Online-Kurs mit dem virtuellen Klassenraum Edudip arbeiten. Dort wollen Sie das Kursmaterial aus der letzten Woche besprechen. Geben Sie dafür eine Datei aus dem Ordner "Kursmaterial" aus der Dateiablage Ihres Kurses für die geplante Konferenz frei – beispielsweise die Datei, die Sie bereits für den Lernplan genutzt haben. Bereiten Sie dies rechtzeitig vor, denn das Hochladen dauert einige Zeit und kann während des Webinars nicht nachgeholt werden.

## **Den virtuellen Klassenraum moderieren**

Lernvideos: Die "Konferenz"-Funktion Teil 2 – Kurzübersicht für die Moderation und Die "Konferenz"-Funktion Teil 4 – Kurzübersicht Teilnehmeransicht (im Pull-Down Menü), Lernvideo Teil 3 wird übersprungen

Aufgabe: Schauen Sie sich die Lernvideos an. Öffnen Sie die Webinarfunktion über "Konferenz" in Ihrem Kurs und führen Sie den Systemcheck durch. Sollte es hierbei zu Schwierigkeiten kommen, überprüfen Sie, ob Kamera und Ton Ihres Geräts und in Ihrem Browser freigegeben sind. Achten Sie ebenfalls darauf, dass Sie bestenfalls mit den aktuellen Versionen der Browser Mozilla Firefox und Google Chrome arbeiten und, dass Ihr Browser Pop-Up-Fenster erlaubt.

Gehen Sie Ihr Webinar nun Schritt für Schritt durch. Folgendes Szenario können Sie entweder allein mit einer imaginären Teilnehmerrunde oder gemeinsam mit Kolleg\*innen proben. Beides hilft Ihnen dabei, sicherer vor der Kamera zu agieren:

Begrüßen Sie die Teilnehmenden und erklären kurz die Hauptfunktionen des Chats: 1. Wie richten Teilnehmende Ihre Chatnachrichten an Sie oder an alle Teilnehmende? 2. Wie können sie über das Handsymbol schnelle Meldungen abgeben? (Achtung: Die Emoticons werden erst sichtbar, wenn die/der Teilnehmer\*in vorweg mind. ein Zeichen z. B. das Wort FRAGE im Chat geschrieben hat.)

Fordern Sie anschließend zu einer kleinen Warm-Up-Übung auf: Die Teilnehmenden sollen auf der Zeichenfläche mithilfe der Text-Funktion aus der Werkzeugleiste Ihren Namen schreiben. Jede\*r Verfasser\*in kann dazu ihre/seine Lieblingsfarbe verwenden. Eine andere Idee wäre, die Teilnehmenden kurz (max. drei Wörter) aufschreiben zu lassen, was sie von diesem Webinar erwarten. Öffnen Sie dazu die Zeichenfläche und geben diese über das Schloss-Symbol für alle frei.

Anschließend können Sie die bereitgestellte Datei besprechen. Öffnen Sie diese dazu über die Funktion "Dokumente" in der Werkzeugleiste in Edudip. Aktivieren Sie während der Besprechung verschiedene Teilnehmende nacheinander, die sich über das Ausrufezeichen-Symbol im Chat melden. Unterstützen Sie Ihre Ausführungen gern mit dem Laserpointer. Machen Sie deutlich, dass Fragen jederzeit über den Chat gestellt werden dürfen.

Legen Sie schlussendlich eine Umfrage an, über die Sie beispielsweise abfragen, inwiefern die Erwartungen der Teilnehmenden erfüllt wurden oder, welchen Schwierigkeitsgrad sie der heutigen Aufgabe zuordnen würden.

Sie sehen: Webinare müssen (genau wie Präsenzveranstaltungen) im Vorfeld vorbereitet werden.

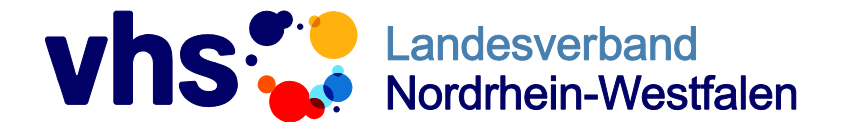

Fon 0211 542141-0 Fax 0211 542141-50 [service@vhs-nrw.de](mailto:info@muster-vhs.de) www.vhs-nrw.de

#### **Sie sind am Ende des Selbstlernkonzeptes angekommen. Glückwunsch!**

Sie kennen nun die wichtigsten Funktionen der vhs.cloud und sind bereit, das Gelernte in ersten Gruppen und Kursen umzusetzen. Bevor Sie dies tun, sollten Sie sich immer ein Didaktik-Konzept zurechtlegen. Genauso wie Präsenz-Lehrveranstaltungen müssen auch Online-Lehrveranstaltungen pädagogisch durchdacht werden. Überlegen Sie sich im Vorfed, welche Funktionen der vhs.cloud für Ihren Kurs geeignet sind und überfordern Sie die Teilnehmenden nicht mit einer zu großen Fülle an Funktionen. Versuchen Sie darüber hinaus, sich selbst nicht zu sehr unter Druck zu setzen. Lassen Sie die Teilnehmenden wissen, dass Sie beginnen, mit der vhs.cloud zu arbeiten und sich selbst noch in der Testphase befinden. Weisen Sie auch darauf hin, dass es im Falle von technischen Problemen zu zeitlichen Verschiebungen kommen kann.

Tipp: Erstellen Sie gemeinsam eine vhs.cloud-Gruppe an Ihrer Volkshochschule, in der Sie sich mit anderen Kolleg\*innen über die Umsetzung von digitalen Kursen austauschen können. Im Netzwerk finden Sie übrigens die offene Netzwerkgruppe "Treffpunkt Kursleitung", in der sich bereits deutschlandweit darüber ausgetauscht wird.

Wir wünschen viel Spaß bei der Umsetzung!

#### **Auflösungen**

Auflösung: Aufbau der vhs.cloud

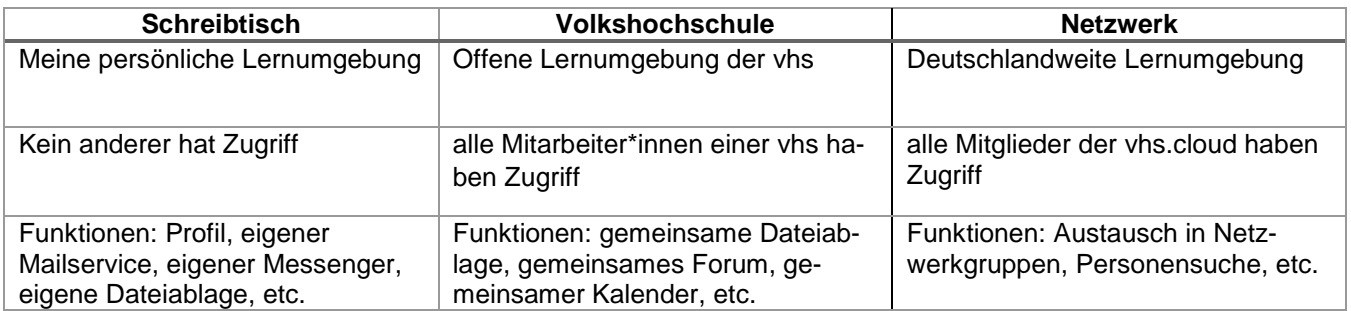

Auflösung: Die Mitgliederliste ansehen

- Die Mitgliederliste ist auf dem Schreibtisch und nicht in Kursen und Gruppen zu finden. (falsch)
- Zunächst werden in der Mitgliederliste alle Teilnehmenden angezeigt, die online sind. Erst, wenn auf "Alle Mitglieder anzeigen" geklickt wird, ist die komplette Liste sichtbar. (korrekt)
- Es ist möglich, eine E-Mail an alle Mitglieder der Mitgliederliste zu schicken. (korrekt)
- Über die Mitgliederliste lassen sich Mails und Quickmessages versenden, aber die Aufnahme in Messenger und Adressbuch ist nicht möglich. (falsch)

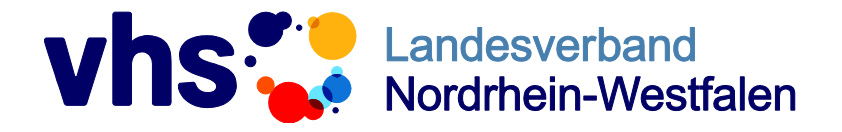

Fon 0211 542141-0 Fax 0211 542141-50 [service@vhs-nrw.de](mailto:info@muster-vhs.de) www.vhs-nrw.de

## **Weitere nützliche Funktionen der vhs.cloud**

Ihnen ist sicher aufgefallen, dass dieses Konzept nicht alle Lernvideos einschließt. Schauen Sie sich daher gern auch weitere dieser Reihe (ebenfalls aufrufbar über das Pull-Down-Menü) an. Wir empfehlen folgende nützliche Videos:

- Die "Mediathek"-Funktion
- Die "Fotoalbum"-Funktion
- Die Formulare-Funktion
- Die "Lernbausteine"-Funktion
	- **EXECUSE 20 EXECUSE 2018** Zusatzfunktion "Erste eigene Lernbausteine"
- Die "Lerntagebuch"-Funktion

## **(Test-)Kurs einrichten – Hilfe für die/den vhs.cloud-Administrator\*in**

Nach dem Login klicken Sie auf den Reiter "Volkshochschule" neben dem "Schreibtisch". In der linken Seitenleiste finden Sie den Button "Administration". Mit einem Klick auf diesen gelangen Sie in die Administration Ihrer Volkshochschule. Gehen Sie nun auf "Kurse" und anschließend auf "Neuen Kurs anlegen". Es öffnet sich ein Feld, in das Sie den Kursnamen, den angezeigten Kursnamen sowie die Moderation eingeben können. Als Moderator\*in können Sie nun den/die jeweilige Kolleg\*in übernehmen. Stellen Sie für den Kurs nun noch alle Basis-Rechte auf verfügbar. In diesem Video finden Sie eine Anleitung dazu:

Lernvideo: Kurs- und Gruppenadministration (im Pull-Down Menü)

Möchten Sie künftig, dass sich diese/r Kolleg\*in selbst Kurse anlegt? Gehen Sie dazu erneut auf die Administrationsseite Ihrer Volkshochschule und suchen den Mitarbeiter\*in in "vhs-Mitglieder" oder "Kursleitungen". Stellen über das "Mitgliedsrechte in dieser Volkshochschule"-Symbol sicher, dass alle Funktionen auf "Schreiben" eingestellt sind. So kann die Person künftig selbst Kurse entsprechend der Beschreibung oben anlegen.